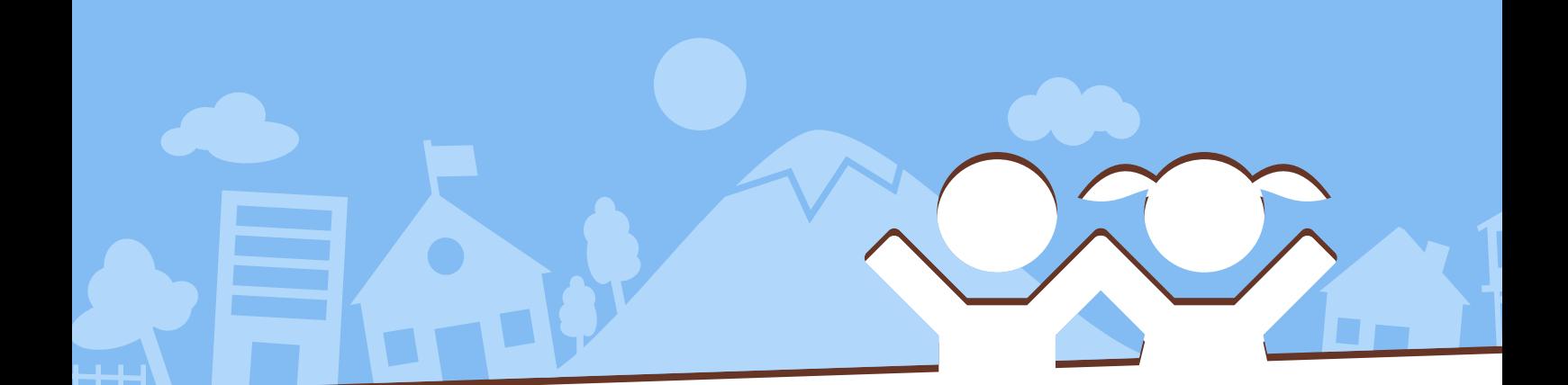

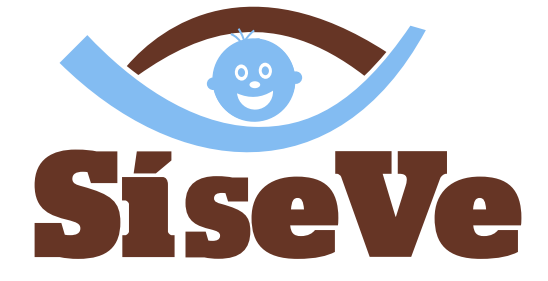

**Sistema Especializado en Denuncias sobre Violencia Escolar**

# Manual de Usuario

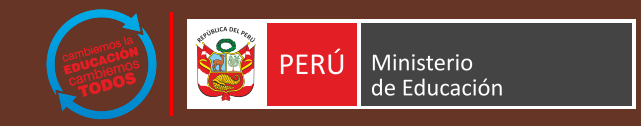

# Índice **0**

# **1. Introducción**

- **1.1 Objetivo del sistema**
- **1.2 Alcance del sistema**
- **2. Estructura del sistema**
- **3. Botones del sistema**

# **4. Presentación**

# **5. Requisitos del sistema**

- **5.1 Requerimientos de hardware**
- **5.2 Requerimientos de software**

# **6. Vista general del sistema**

- **6.1 Acceso al sistema**
- **6.2 Opciones del sistema**

# **7. Uso del sistema**

# **7.1 Ingresar denuncia**

#### **Paso 1: Código de verificación** Observaciones en el acceso al sistema

A. Código de verificación B. ¿Olvidó si contraseña? Registrarse en PerúEduca Perfil 1.A.: Docente de colegio público Perfil 1.B.: Docente de colegio privado Perfil 2: Estudiante Perfil 3.A.: Director de colegio público Perfil 3.B.: Director de colegio privado

Perfil 4: Funcionario Perfil 5: Familia Perfil 6: Otros

#### **Paso 2: Módulo de ingreso de denuncia**

Sección 1: Datos de la escuela Sección 2: Datos de la persona agredida Sección 3: Datos de la(s) persona(s) agresora(s) Sección 4: Agresión

## **7.2 Consultar denuncia**

**Paso 1: Acceso al sistema**

**Paso 2: Módulo de consulta de denuncia**

#### **7.3 Más información**

**Opción 1: Preguntas frecuentes Opción 2: Diccionario**

**Opción 3: Descargar guía de usuario**

### **7.4 Afiliación al sistema**

**Paso 1: Acceso al sistema**

#### **Paso 2: Módulo de afiliación**

Perfil 1: Director Perfil 2.A.: Funcionario de DRE Perfil 2.B.: Funcionario de UGEL

# Introducción **1**

# **1.1 Objetivos del Sistema**

El Sistema SíseVe tiene como objetivos:

- Ofrecer un servicio especializado en orientación, contención emocional, derivación y seguimiento ante situaciones de maltrato, violencia o vulneración de derechos en las y los estudiantes de las instituciones educativas del país.
- Desarrollar acciones conjuntas con las DRE, UGEL e IE a nivel de nacional, para constituir equipos técnicos especializados en la temática para que brinden seguimiento de los casos reportados.
- Articular con otros entes u organismos nacionales para la atención de las situaciones de violencia según corresponda.
- Brindar acceso de información al denunciante y/o persona agraviada sobre el seguimiento de su caso.
- Informar y sensibilizar a los integrantes de la comunidad educativa, en la temática, con la finalidad de fortalecer sus capacidades para afrontar situaciones que vulneren los derechos de los niños, niñas y adolescentes.
- Contar con una base de datos que permita conocer la demanda de los casos atendidos, la situación de las IIEE con respecto a los temas de violencia y acoso escolar y su repercusión en la comunidad educativa.

# **1.2 Alcance del sistema**

Contar con un sistema de registro de denuncia en plataforma web, que:

- Deberá permitir a cualquier persona denunciar algún hecho de violencia escolar, así como también realizar el seguimiento de la atención a la misma haciendo uso de un código (de denuncia) autogenerado.
- Deberá permitir que solo la DIGEDIE realice la reasignación del caso a otra IE, previa coordinación con las personas correspondientes, además de poder realizar el seguimiento de cualquier denuncia a nivel nacional.
- Deberá permitir que la DRE y UGEL solo puedan listar o buscar las denuncias de su jurisdicción.
- Deberá permitir que la IE pueda registrar información relacionada a las acciones de seguimiento con relación a una denuncia en particular.
- $\cdot$  Inicialmente se comenzará con 200 instituciones educativas afiliadas.

# Estructura del sistema **2**

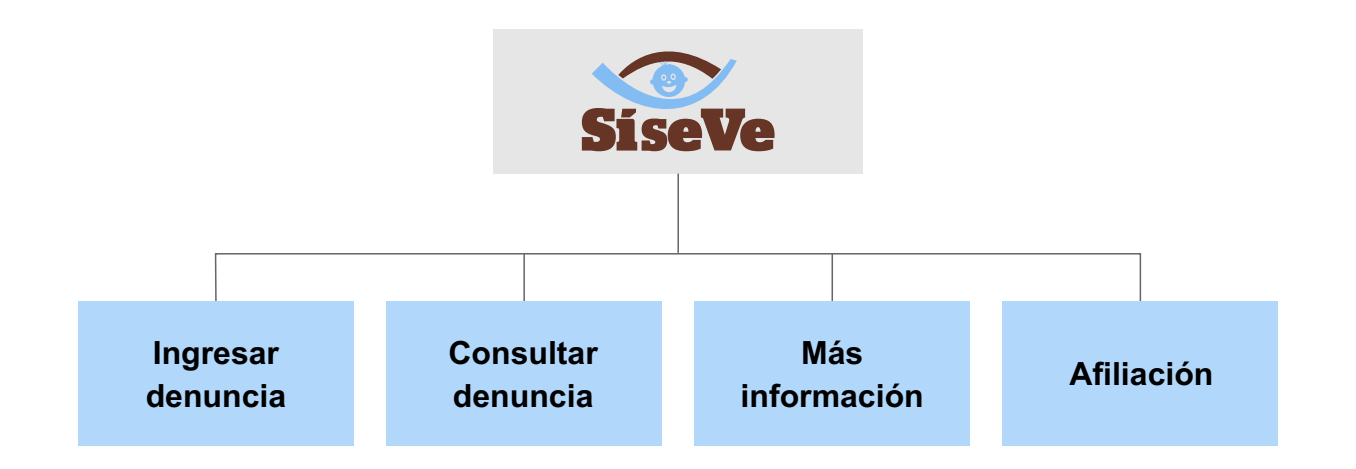

El menú está compuesto por los siguientes módulos.

- Ingresar denuncia
- Consultar denuncia
- Más información
- Afiliación

# Botones del sistema **3**

El presente manual ha sido diseñado utilizando como herramientas algunos botones, los cuales tienen por objetivo ayudar al usuario a interactuar con el Sistema de manera más amigable.

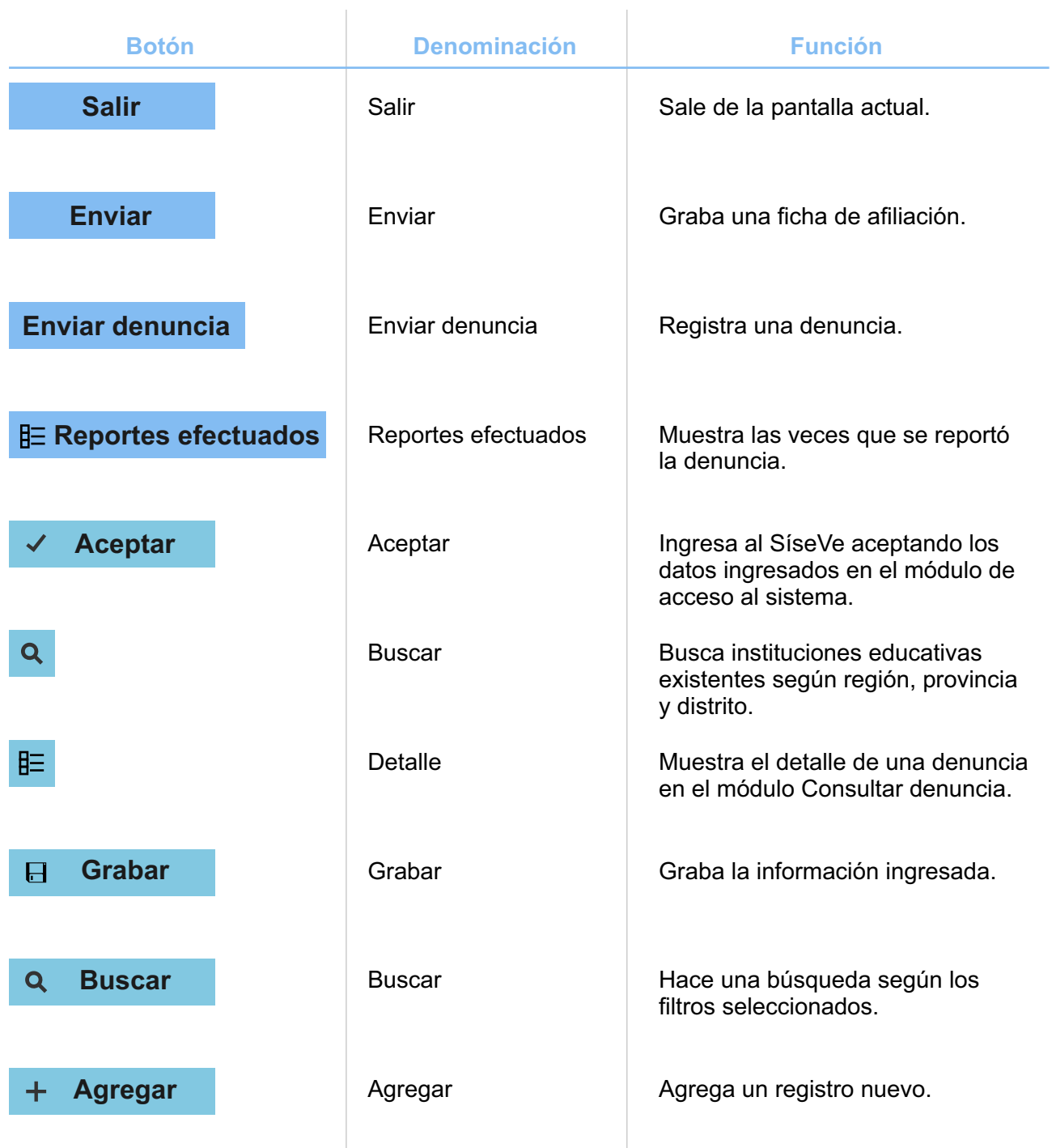

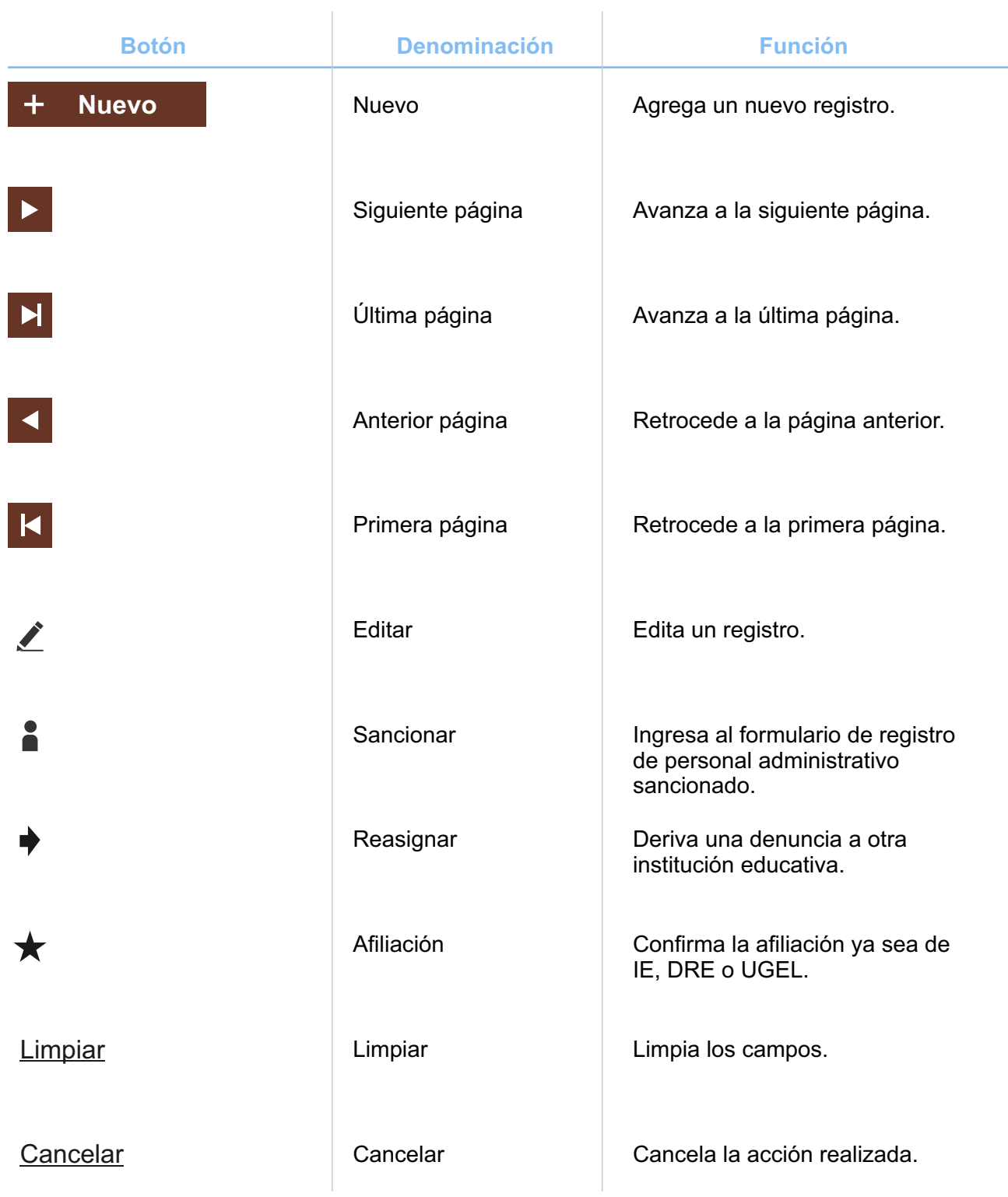

# Presentación **4**

Estimado (a) Usuario (a) te damos la Bienvenida al Sistema Especializado en Denuncias sobre Violencia Escolar SíseVe.

Este es un aplicativo Informático que te permitirá ingresar de una manera muy fácil el registro de una denuncia ya sea por motivos: físicos, verbales, sexuales, psicológicos, por internet y/o celulares, por armas o robo.

Recuerda que toda la información que nos brindes es confidencial. Acá, te orientaremos sobre qué hacer y a quién acudir para buscar la mejor y más pronta solución a tu caso.

Esperamos que el sistema te pueda orientar y ayudar a solucionar tu caso. Acontinuación se le presenta el modo de como deberás realizar el ingreso de una denuncia.

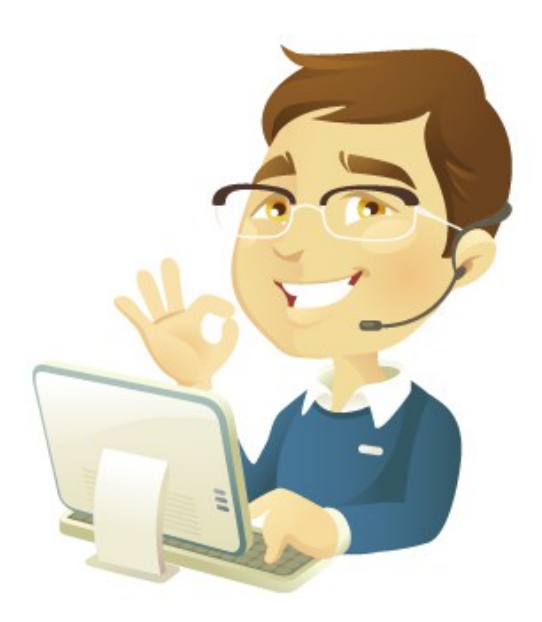

# Requerimientos del sistema **5**

# **5.1 Requerimientos de hardware**

Contar con:

- Una microcomputadora PC o compatible
- Procesador Pentium IV o superior.
- Conexión a Internet.

# **5.2 Requerimientos de software**

Contar con:

- Sistema Operativo Windows 98 / XP/ Windows Vista / Windows 7, o superior.
- Navegador (Internet Explorer, Mozilla Firefox, Google Chrome, Opera, otro).

# Vista general del sistema **6**

# **6.1 Acceso al sistema**

Para acceder al SíseVe, se deberá ingresar la siguiente dirección: **http://www.siseve.pe**. Al cargarse la página, se mostrará la siguiente pantalla:

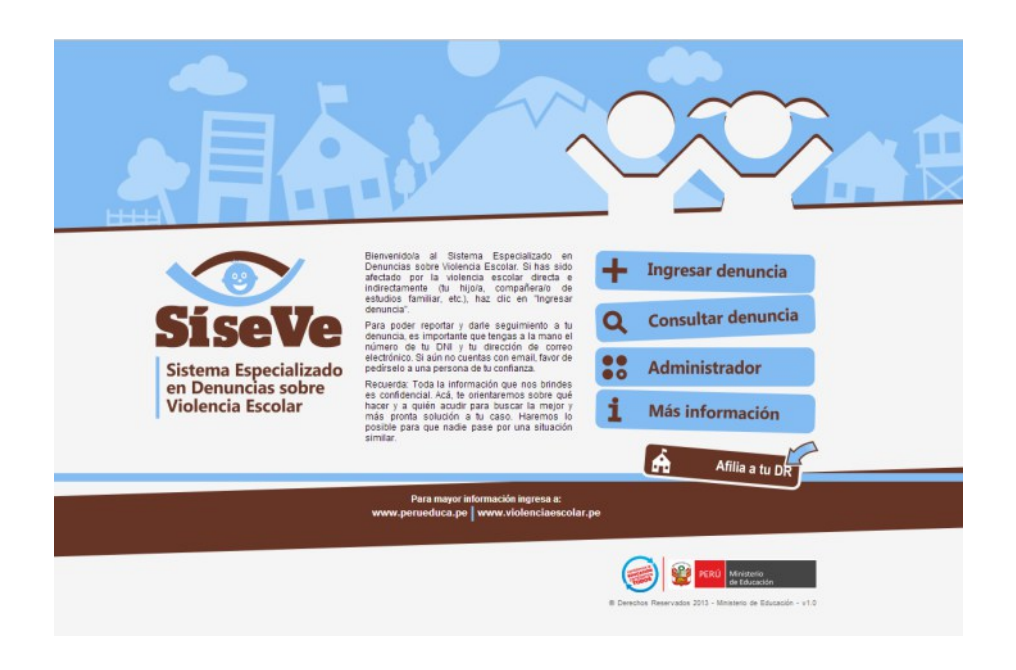

# **6.2 Opciones del sistema**

Para el público en general el sistema está conformado por los siguientes módulos:

- Ingresar denuncia
- Consultar denuncia
- Más información
- Afiliación

# Uso del sistema **7**

# **7.1 Ingresar denuncia**

# **> Paso 1: Acceso al sistema**

Para acceder al módulo para ingresar una denuncia, el primer paso es dar clic en el botón **Ingresar denuncia** de la ventana principal del SíseVe.

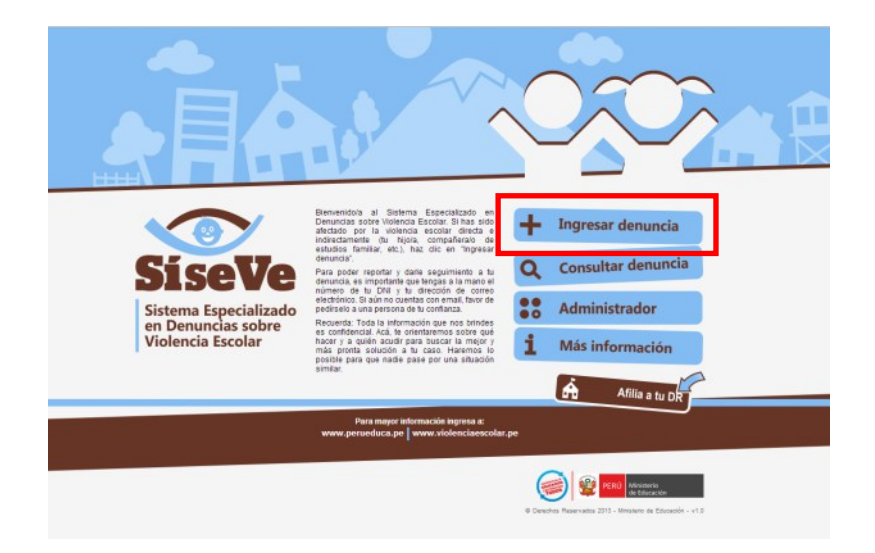

Luego aparecerá el siguiente formulario que debe ser llenado según la secuencia indicada:

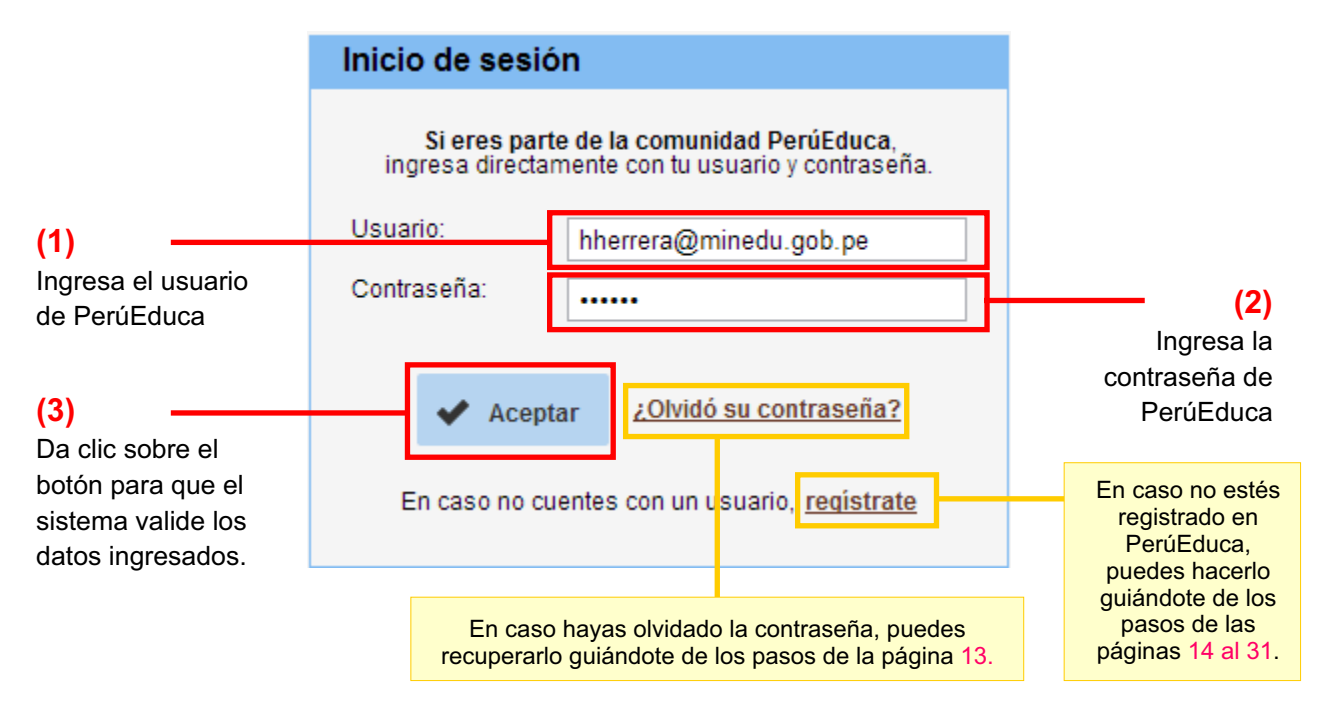

# **• Observaciones en el acceso al sistema**

## **A. CÓDIGO DE VERIFICACIÓN:**

Cuando ingresas erróneamente el usuario y/o contraseña por tercera vez, se mostrará un formulario en donde también deberás ingresar un código de verificación. Esto es con el fin de evitar que otras personas puedan acceder sin permiso a tu cuenta de usuario a través de programas maliciosos. Los pasos a seguir se muestran a continuación:

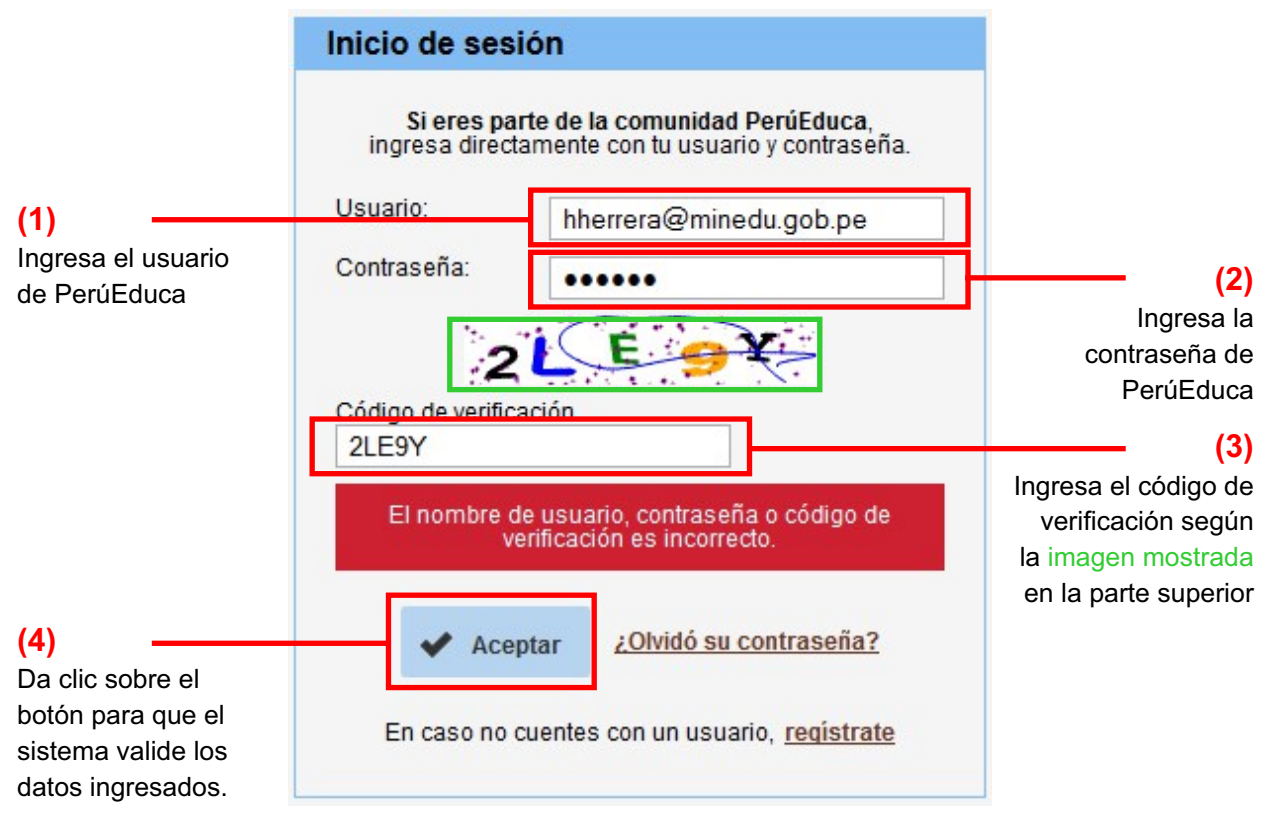

## **B. ¿OLVIDASTE TU CONTRASEÑA?:**

Si has olvidado tu contraseña de PerúEduca, la puedes recuperar con los pasos siguientes:

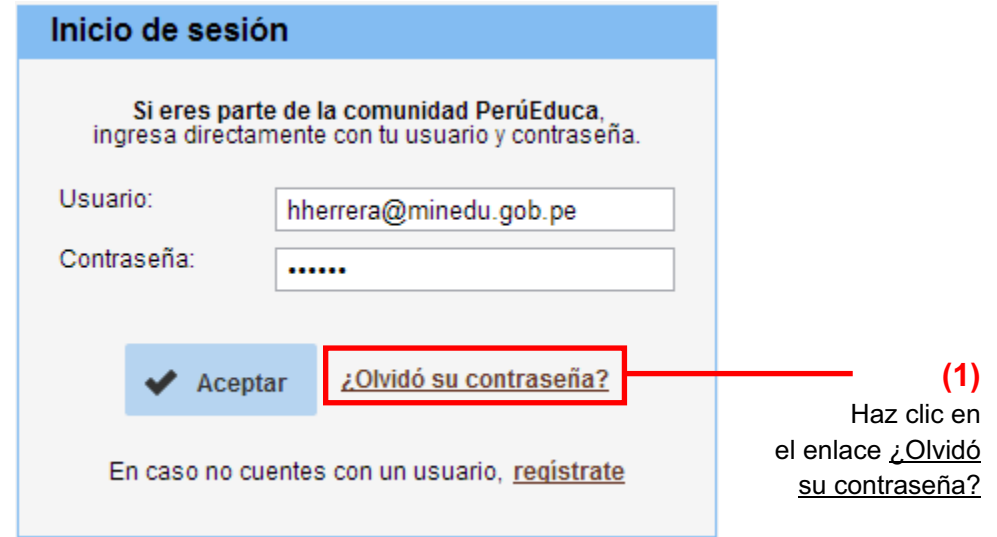

Luego se mostrará la siguiente pantalla:

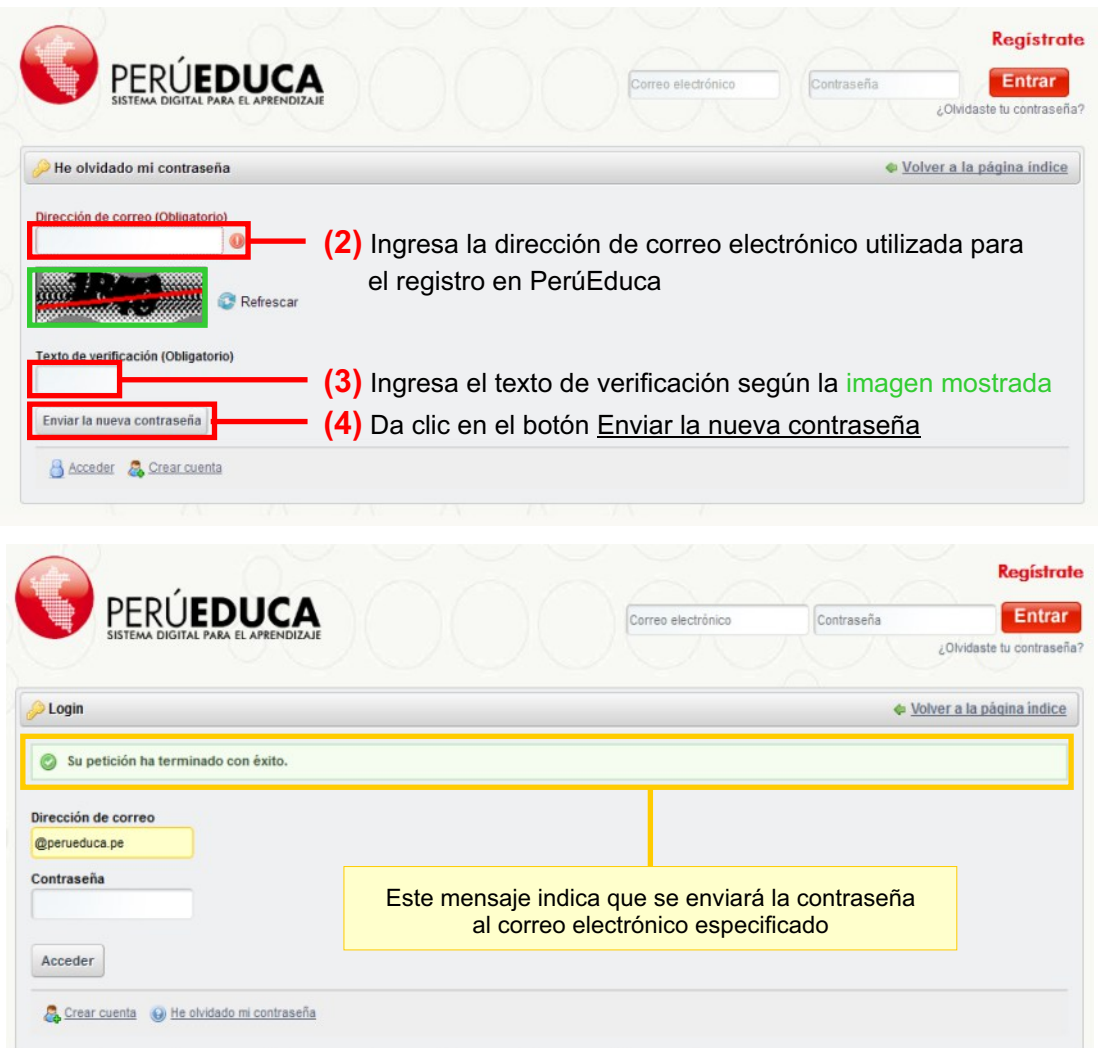

# **• Registro en PerúEduca**

Si eres nuevo en PerúEduca y deseas registrarte, lo puedes hacer siguiendo estos pasos:

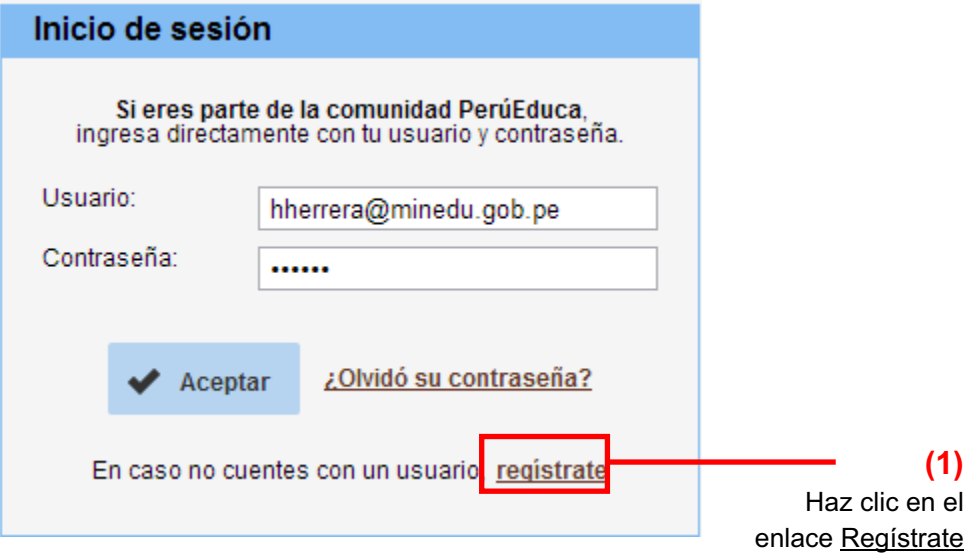

Luego se mostrará la siguiente pantalla con un formulario, el cual deberás llenar según tu perfil (Docente, Estudiante, Director, Funcionario, Familia u Otros).

![](_page_14_Picture_51.jpeg)

A continuación te mostraremos cómo completar las 3 secciones del formulario según cada uno de los 6 perfiles posibles y sus variantes según sea el caso:

Perfil 1: Docente (Colegio público o privado) Perfil 2: Estudiante Perfil 3: Director (Colegio público o privado) Perfil 4: Funcionario (MINEDU, DRE o UGEL) Perfil 5: Familia Perfil 6: Otros

## **PERFIL1.A: DOCENTE DE COLEGIO PÚBLICO**

En esta sección solamente podrán registrarse aquellos profesores que ya se han registrado en el Ministerio de Educación.

![](_page_15_Figure_4.jpeg)

#### **Sección 1: Información personal:**

#### **Sección 2: Información del colegio donde labora**

![](_page_15_Figure_7.jpeg)

![](_page_15_Figure_9.jpeg)

### **PERFIL1.B : DOCENTE DE COLEGIO PRIVADO**

#### **Sección 1: Información personal:**

![](_page_16_Figure_4.jpeg)

### **Sección 2: Información del colegio donde labora**

![](_page_16_Figure_6.jpeg)

![](_page_16_Figure_8.jpeg)

## **PERFIL2 : ESTUDIANTE**

#### **Sección 1: Información personal:**

![](_page_17_Figure_4.jpeg)

#### **Sección 2: Información del colegio donde estudia**

![](_page_17_Figure_6.jpeg)

![](_page_17_Figure_8.jpeg)

## **PERFIL3.A: DIRECTOR DE COLEGIO PÚBLICO**

En esta sección solamente podrán registrarse aquellos directores que ya se han registrado en el Ministerio de Educación.

#### **26** Crear cuenta INFORMACIÓN PERSONAL  $\overline{\phantom{a}}$ Escoja su Perfil: Director egio Público <sup>O</sup> Colegio Privado **(1)** Selecciona Colegio Público Tipo de Gestión **Buscar por DNI:** 33954452  $\bullet$ **(2)** Ingresa el DNI y presiona el botón Buscar HERRERA CRIOLLO Nombres (Obligatorio) **ANTONIO HUMBERTO** Apellidos (Obligatorio) Fecha de nacimiento:  $\overline{1}$   $\overline{.}$  enero **DNI (Obligatorio)** o 33954452 Género (Obligatorio) [Seleccione] v 0 Código Modular (Obligatorio) 1033954452  $\bullet$ Especialidad (Obligatorio) **Seleccionel**  $\bullet$ Los campos **Nombres**, Opcionalmente, puedes **(4) (3)** ingresar la fecha de **Apellidos**, **DNI** y **Código** Selecciona Selecciona tu **Modular** se llenarán tu nacimiento tu género especialidad automáticamente tras realizar el paso (2) docente

#### **Sección 1: Información personal:**

#### **Sección 2: Información del colegio donde labora**

![](_page_18_Figure_7.jpeg)

![](_page_18_Figure_9.jpeg)

### **PERFIL3.B : DIRECTOR DE COLEGIO PRIVADO**

#### **Sección 1: Información personal:**

![](_page_19_Figure_4.jpeg)

#### **Sección 2: Información del colegio donde labora**

![](_page_19_Figure_6.jpeg)

![](_page_19_Figure_8.jpeg)

#### **PERFIL4 : FUNCIONARIO**

Si perteneces al Ministerio de Educación - MINEDU, DRE o UGEL, podrás registrarte en PerúEduca.

#### **Sección 1: Información personal:**

![](_page_20_Figure_5.jpeg)

#### **Sección 2: Domicilio**

![](_page_21_Figure_3.jpeg)

ubicación de tu domicilio

![](_page_21_Figure_6.jpeg)

## **PERFIL5 : FAMILIA**

#### **Sección 1: Información personal:**

![](_page_22_Figure_4.jpeg)

## **Sección 2: Domicilio**

![](_page_22_Figure_6.jpeg)

![](_page_22_Figure_8.jpeg)

## **PERFIL6 : OTROS**

#### **Sección 1: Información personal:**

![](_page_23_Picture_122.jpeg)

#### **Sección 2: Domicilio**

![](_page_23_Figure_6.jpeg)

![](_page_23_Figure_8.jpeg)

# **> Paso 2: Módulo de ingreso de denuncia**

Al ingresar el usuario y contraseña válidos, automáticamente se mostrará la pantalla de ingreso de denuncia, la cual se divide en 4 secciones:

Sección 1: Datos de la escuela Sección 2: Datos de la persona agredida Sección 3: Datos de la(s) persona(s) agresora(s) Sección 4: Datos de la agresión

# **SECCIÓN 1: DATOS DE LAESCUELA**

![](_page_24_Figure_6.jpeg)

Selecciona la región, provincia y distrito en donde se ubica tu escuela

Haz clic sobre el botón Buscar para ubicar fácilmente tu escuela. Se abrirá una ventana en donde podrás seleccionarlo ingresando su nombre, el código modular o en una lista filtrada por la ubicación dada en el paso (1)

![](_page_24_Figure_9.jpeg)

![](_page_25_Figure_2.jpeg)

### **SECCIÓN 2: DATOS DE LAPERSONAAGREDIDA**

#### **Caso 1: Si la persona agredida es otra persona**

![](_page_25_Picture_121.jpeg)

#### **Caso 2: Si la persona agredida es uno mismo**

![](_page_26_Picture_112.jpeg)

# **SECCIÓN 3: DATOS DE LAPERSONAAGRESORA**

Es requisito para ingresar una denuncia que exista uno o más agresores.

![](_page_26_Picture_113.jpeg)

Esta lista se completará automáticamente con la lista de agresores tras realizar el paso (4)

En la nueva ventana:

**(2)** Ingresa el nombre y/o sobrenombre del agresor

![](_page_26_Picture_114.jpeg)

#### **• Modificar o eliminar registros del agresor**

Es posible eliminar o modificar individualmente el registro de uno o más agresores. Para ambos casos, nos remitimos a los botones de lista de agresores.

![](_page_27_Picture_71.jpeg)

## **SECCIÓN 4: DATOS DE LAAGRESIÓN**

**(1)** Selecciona el tipo de agresión marcando una o más opciones. Para cada una de ellas, selecciona el número de veces que ha ocurrido dentro del periodo indicado.

![](_page_28_Picture_83.jpeg)

#### Tras realizar el paso (5), el sistema te mostrará la siguiente información:

![](_page_29_Figure_3.jpeg)

# **7.2 Consultar denuncia**

## **> Paso 1: Acceso al sistema**

Para acceder al módulo para ingresar una denuncia, el primer paso es dar clic en el botón **Consultar denuncia** de la ventana principal del SíseVe.

![](_page_30_Picture_5.jpeg)

Luego aparecerá el siguiente formulario que debe ser llenado según la secuencia indicada:

![](_page_30_Figure_7.jpeg)

# **> Paso 2: Módulo de consulta de denuncia**

Al ingresar el usuario y contraseña válidos, automáticamente se mostrará la pantalla de consulta de denuncia.

![](_page_31_Picture_50.jpeg)

#### Tras el paso (1), el sistema te mostrará la siguiente información:

Aquí podrás visualizar los datos del caso, de la escuela y de la persona agredida

![](_page_32_Picture_65.jpeg)

#### **• Opciones "Volver a reportar" y "Reportes efectuados"**

El botón Volver a reportar permite reingresar una denuncia. El botón Reportes efectuados muestra el histórico de los reportes de la denuncia.

![](_page_33_Figure_4.jpeg)

# **7.3 Más información**

Para obtener mayores detalles sobre el uso del sistema, los términos utilizados y ayuda en general, debemos dar clic en el botón **Más información** ubicado en la ventana principal del SíseVe.

![](_page_34_Picture_4.jpeg)

Luego aparecerá el siguiente menú con tres opciones:

![](_page_34_Picture_48.jpeg)

Al hacer clic sobre uno de ellos nos remitirá a la sección correspondiente. Cada sección se describe en las siguientes páginas.

# **> Opción 1: Preguntas frecuentes**

En esta sección se muestra una lista de las preguntas más comunes sobre la violencia escolar. Para visualizar la respuesta, haz clic sobre la pregunta.

![](_page_35_Picture_46.jpeg)

#### Acoso entre estudiantes

#### ▼ Estudiante con trastorno psicológico o psiquiátrico

Se sugiere a los padres o tutores sobre la importancia de salvaguardar el aspecto emocional de la/el estudiante. Converse y coordine con la directora sobre que alternativas de solución se pueden encontrar al caso . Si para el estudiante es dificil asistir puede solicitar a la institucion educativa solo dar exámenes y que las tareas que tenga que realizar se las envien por internet o que un familiar las recoja en el colegio. De ser necesario solicitar al psiquiatra que está tratando el caso emita un certificado medico que apoye tal decisión. Si en caso está en tratamiento psicológico solicitar se trabaje situaciones de afrontamiento frente a situaciones de conflicto.

→ Que hacer cuando varios estudiantes sufren acoso escolar de un compañero

▶ En caso de que el estudiante no quiera asistir por haber sufrido acoso escolar

# **> Opción 2: Diccionario**

En esta sección se muestra una lista de términos comunes del argot de la violencia escolar. Estos se encuentran ordenados alfabéticamente. Haz clic sobre uno de los términos para conocer su significado.

![](_page_36_Picture_52.jpeg)

![](_page_36_Picture_5.jpeg)

#### \* Acoso/intimidación/hostigamiento escolar (bullying)

Se presenta cuando un estudiante, quien está en una posición de menos poder, se encuentra repetidamente involucrado en situaciones en las que es el centro de acciones negativas por parte de una o más personas de su grupo o de otros grupos. Puede presentarse de manera física (golpes, patadas, empujones), verbal (insultos, gritos, chismes), psicológica (ley del hielo, exclusión, intimidación).

#### ▶ Agresión por Internet y/o celulares (cyberbullying)

- → Clima del aula
- ▶ Clima Escolar
- ▶ Convivencia escolar
- ▶ Discriminación

# **> Opción 3: Descargar Guía de Usuario**

La Guía de Usuario es un documento de referencia que ayuda al usuario en el manejo del sistema SíseVe. Al hacer clic sobre esta opción puedes descargar y almacenar una copia digital del mismo. Los pasos a seguir se muestran a continuación:

![](_page_37_Picture_4.jpeg)

Se mostrará una barra del navegador con varias opciones:

![](_page_37_Figure_6.jpeg)

Se abrirá una ventana en donde deberás seleccionar la ubicación en donde almacenarás el archivo:

![](_page_37_Picture_8.jpeg)

# **7.4 Afiliación al sistema**

## **> Paso 1: Acceso al sistema**

Para acceder al módulo para afiliar al SíseVe tu institución educativa (IE), Dirección Regional de Educación (DRE) o Unidad de Gestión Educativa Local (UGEL), el primer paso es dar clic en el botón **Afilia tu DR** ubicado en la ventana principal del SíseVe.

![](_page_38_Picture_5.jpeg)

Luego aparecerá el siguiente formulario que debe ser llenado según la secuencia indicada:

![](_page_38_Figure_7.jpeg)

# **> Paso 2: Módulo de afiliación**

Al ingresar el usuario y contraseña válidos y, siempre y cuando esté registrado en PerúEduca con el perfil Director o Funcionario, automáticamente se mostrará la pantalla del módulo de afiliación al sistema, la cual se divide en 3 secciones:

Sección 1: Datos de la institución educativa

Sección 2: Sobre procedimientos en caso de violencia escolar

Sección 3: ¿Qué herramientas de prevención de la violencia escolar ha implementado dentro de su IE?

A continuación te mostraremos cómo completar las 3 secciones del formulario según cada uno de los 2 perfiles posibles y sus variantes según sea el caso:

Perfil 1: Director Perfil 2: Funcionario (DRE o UGEL)

# **PERFIL1: DIRECTOR**

Si tu perfil de registro en PerúEduca es de Director, encontrarás el botón Afilia a tu IE al cual deberás dar clic.

![](_page_40_Picture_83.jpeg)

#### **Sección 1: Datos de la Institución Educativa (IE):**

# Afiliación al Sistema Especializado en Violencia Escolar

![](_page_40_Picture_84.jpeg)

Estimado(a) director(a), Le solicitamos responda a las preguntas escribiendo y/o marcando los recuadros según sea el caso. Esta ficha<br>no es una evaluación, por lo tanto, no existen respuestas correctas o incorrectas.

![](_page_40_Picture_85.jpeg)

>> Si respondiste **Sí** en el paso (1) ¿La IE cuenta con un Comité de Tutoría?, debes registrar a los responsables del sistema. Caso contrario, continúa con la Sección 2. Para el registro, sigue los siguientes pasos:

![](_page_41_Figure_3.jpeg)

#### Aparecerá una ventana en donde se llenará la información sobre el responsable:

![](_page_41_Figure_5.jpeg)

#### **Sección 2: Sobre procedimientos en caso de violencia escolar:**

![](_page_42_Picture_51.jpeg)

Opcionalmente, puedes describir los procedimientos que sigue la institución en casos de violencia escolar

#### **Sección 3: ¿Qué herramientas de prevención de la violencia escolar ha implementado dentro de su IE?**

**(1)** Marca una o más actividades de prevención de la violencia escolar que la IE ha implementado. Además, según corresponda, indica el número de veces que se realizado el último año y la fecha de la última actividad. \* Si has marcado la casilla **Otros**, describe la actividad.

![](_page_43_Picture_83.jpeg)

Tras el paso (2), aparecerá una ventana de confirmación de la afiliación.

![](_page_43_Picture_84.jpeg)

## **PERFIL2A: FUNCIONARIO DRE**

Si tu perfil de registro en PerúEduca es de Funcionario DRE, encontrarás el botón Afilia a tu DRE al cual deberás dar clic.

![](_page_44_Picture_76.jpeg)

#### **Sección 1: Datos de la Institución:**

# Afiliación al Sistema Especializado en Violencia Escolar

Estimado(a) usuario(a), Le solicitamos responda a las preguntas escribiendo y/o marcando los recuadros según sea el caso. Esta ficha<br>no es una evaluación, por lo tanto, no existen respuestas correctas o incorrectas.

![](_page_44_Picture_77.jpeg)

 $lnicio > Affliar > DRE$ </u>

>> Si respondiste **Sí** en el paso (2) ¿La DRE cuenta con especialistas asignados al tema de violencia escolar y convivencia?, debes registrar a los responsables del sistema. Caso contrario, continúa con la Sección 2. Para el registro, sigue los siguientes pasos:

![](_page_45_Figure_3.jpeg)

#### Aparecerá una ventana en donde se llenará la información sobre el responsable:

![](_page_45_Figure_5.jpeg)

#### **Sección 2: Sobre procedimientos en caso de violencia escolar:**

![](_page_45_Picture_112.jpeg)

#### **Sección 3: ¿Qué herramientas de prevención de la violencia escolar ha implementado dentro de su IE?**

**(1)** Marca una o más actividades de prevención de la violencia escolar que la DRE ha implementado en las IEs. Además, según corresponda, indica el número de instituciones educativas beneficiadas. \* Si has marcado la casilla **Otros**, describe la actividad. 3. ¿Qué herramientas de prevención de la violencia escolar ha implementado dentro de su IE?:

![](_page_46_Picture_76.jpeg)

Tras el paso (2), aparecerá una ventana de confirmación de la afiliación.

![](_page_46_Picture_6.jpeg)

I

## **PERFIL2B: FUNCIONARIO UGEL**

Si tu perfil de registro en PerúEduca es de Funcionario UGEL, encontrarás el botón Afilia a tu UGEL al cual deberás dar clic.

![](_page_47_Picture_79.jpeg)

#### **Sección 1: Datos de la Institución:**

## Afiliación al Sistema Especializado en Violencia Escolar

Estimado(a) usuario(a), Le solicitamos responda a las preguntas escribiendo y/o marcando los recuadros según sea el caso. Esta ficha<br>no es una evaluación, por lo tanto, no existen respuestas correctas o incorrectas.

![](_page_47_Picture_80.jpeg)

 $Inicio$  > Afiliar > UGEL

>> Si respondiste **Sí** en el paso (2) ¿La UGEL cuenta con especialistas asignados al tema de violencia escolar y convivencia?, debes registrar a los responsables del sistema. Caso contrario, continúa con la Sección 2. Para el registro, sigue los siguientes pasos:

![](_page_48_Figure_3.jpeg)

#### Aparecerá una ventana en donde se llenará la información sobre el responsable:

![](_page_48_Figure_5.jpeg)

#### **Sección 2: Sobre procedimientos en caso de violencia escolar:**

![](_page_48_Picture_123.jpeg)

#### **Sección 3: ¿Qué herramientas de prevención de la violencia escolar ha implementado dentro de su IE?**

**(1)**

![](_page_49_Picture_77.jpeg)

Tras el paso (2), aparecerá una ventana de confirmación de la afiliación.

![](_page_49_Picture_5.jpeg)